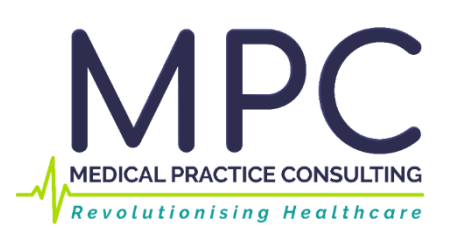

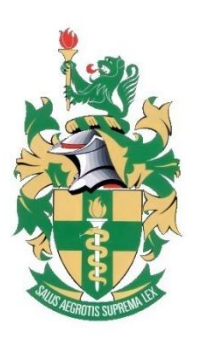

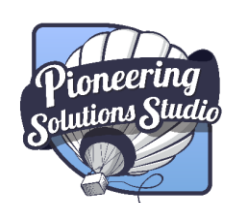

Innovate. Educate. Empower.

*a Pioneering solution Studio Platform*

# **MPC USER GUIDE**

**How to register a profile**

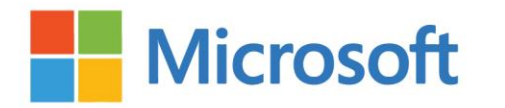

**AEP Authorized Education** Partner

Microsoft Partner

Silver ISV Silver Cloud Platform **Silver Application Development** 

**Version 1**

## **CONTENTS**

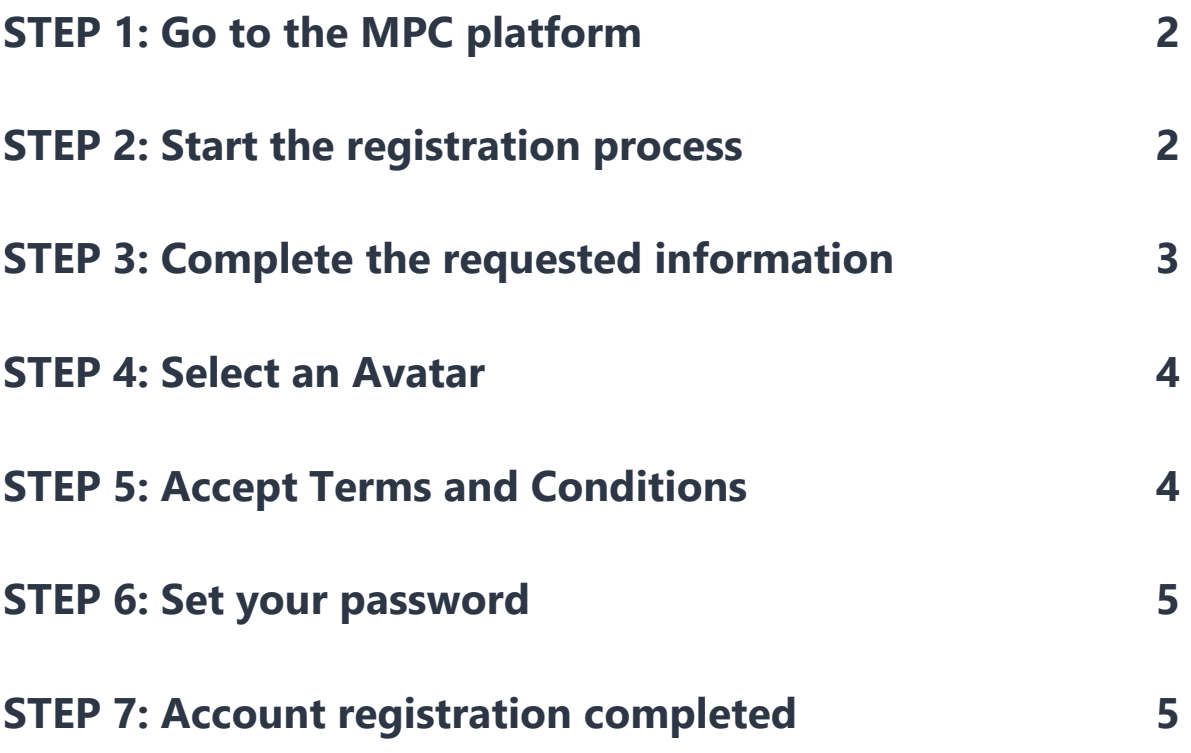

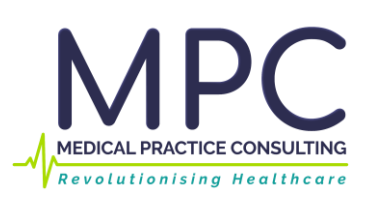

PAGE<sup>1</sup>

## **STEP 1: Go to the MPC platform**

Visit the MPC platform at www.mpconsulting.co.za.

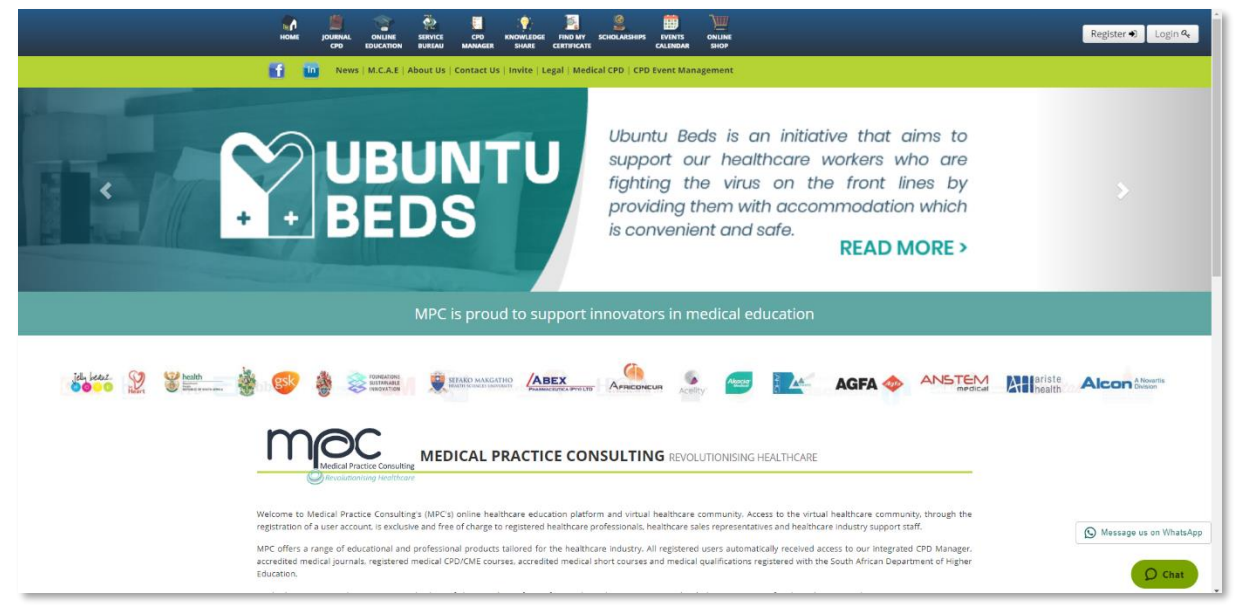

## **STEP 2: Start the registration process**

Once you have accessed the MPC platform, click on the **Register** button on the top right corner of the navigation bar to register your free MPC profile.

PAGE|2

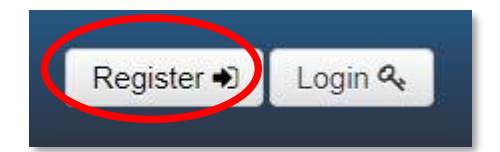

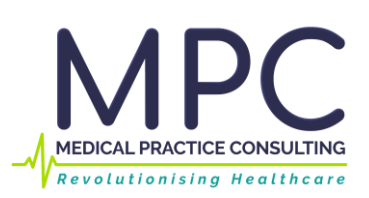

## **STEP 3: Complete the requested information**

#### **1. Complete your personal information**

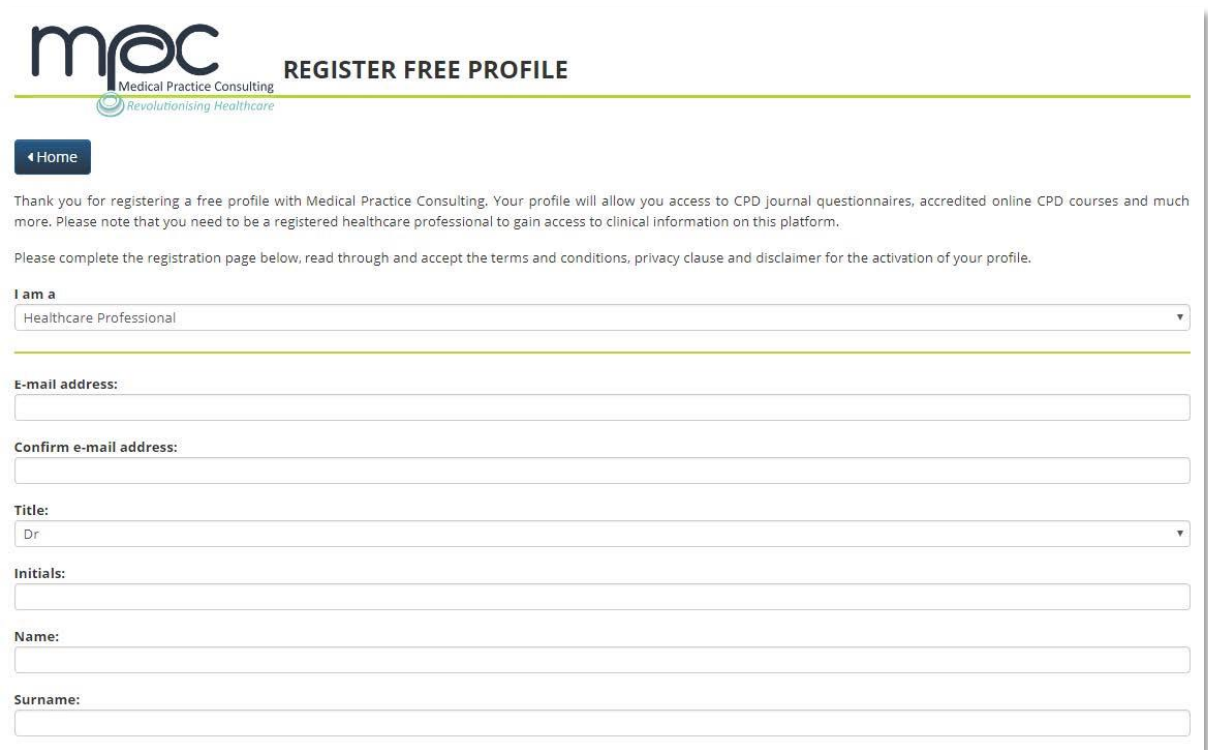

#### **2. Complete your professional information**

Important fields to be completed (if applicable):

**Field 1: I am registered to practice in** - select the country in which you practice from the dropdown list.

**Field 2: My profession is** - select your profession as registered with the respective Professional Council from the dropdown list.

Field 3: My professional council is - please provide the name of the Professional Council to whom you are registered.

Field 4: My speciality is - select your speciality as registered with the respective Professional Council from the dropdown list.

**Field 5: Council Number** - please enter your practitioner number as allocated by the Professional Council to whom you are registered.

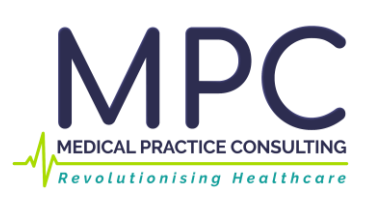

PAGE|3

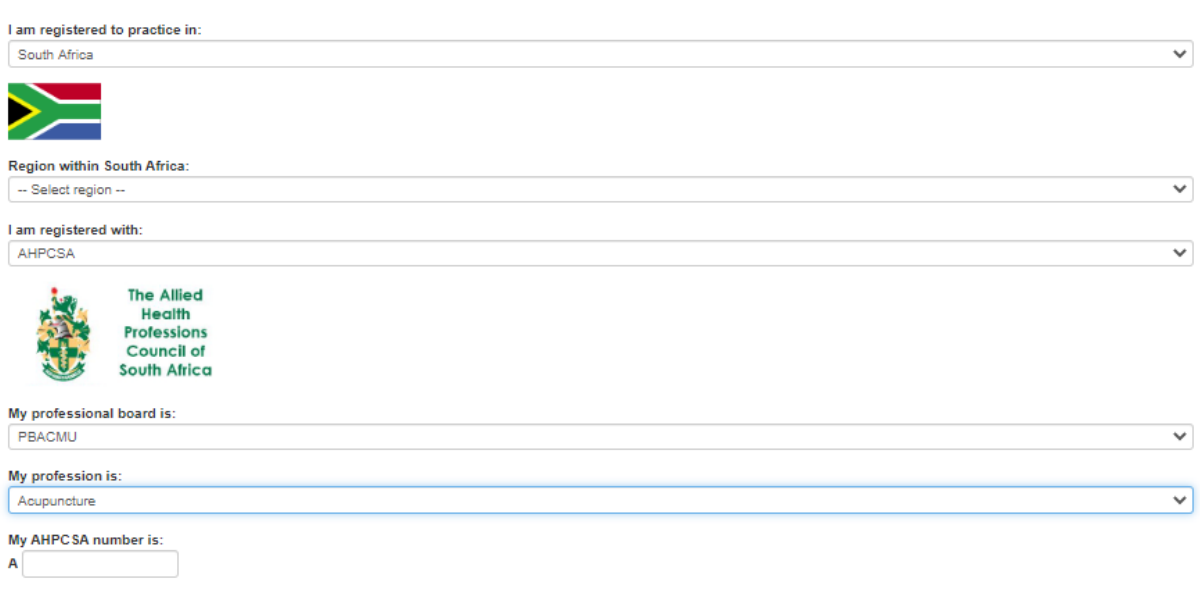

## **STEP 4: Select an Avatar**

An avatar is a picture associated with your profile that is used in certain forums on the MPC medical education system, much like you would find on social media websites. You can choose any of the provided pictures or upload a photo of yourself once you have completed the profile registration. Don't worry, you can change it any time.

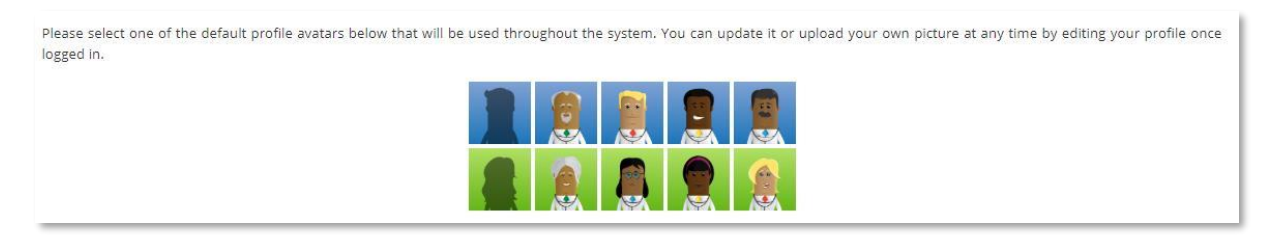

## **STEP 5: Accept Terms and Conditions**

Once you have read through the Terms and Conditions and you agree, please **click** on the **I agree with the Terms and Conditions, Privacy Statement and Disclaime**r above check box, and then **click** on the **Register profile** button.

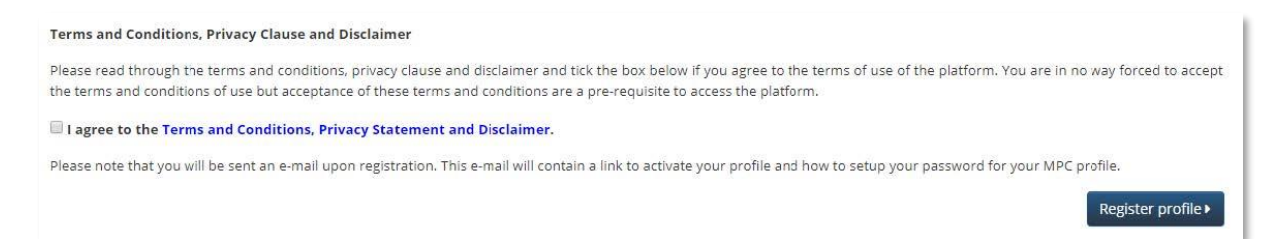

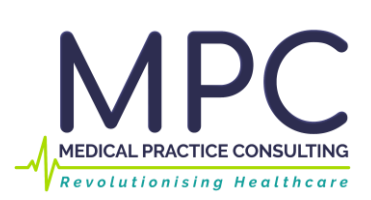

## **STEP 6: Set your password**

After account registration, you will receive an email (to the email address supplied during registration in Step 1) with a link to set your password.

Please follow the unique link in your email and provide a password that you would like to use to access the MPC system.

## **STEP 7: Account registration completed**

After you have set your password, account registration will be complete. Your web browser will re-direct you back to the login page.

Please enter your email address as username and password in order to login.

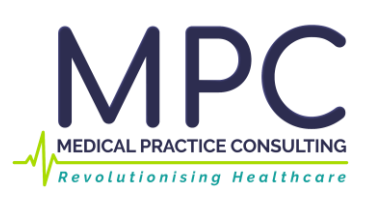